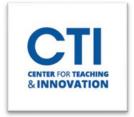

## Add a Test Exception

Test exceptions are used for students who need additional time to take a test or need to take the test at a different day/time than the rest of the class. For example, you could set an exception for a student who missed an exam.

- 1. Navigate to the **content area** which contains the test you'd like to add an exception for.
- 2. Click on the grey drop-down arrow next to the test name.
- 3. Click on Edit the Test Options (Figure 1).

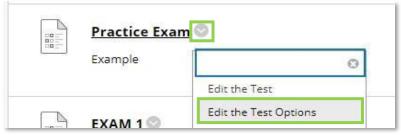

FIGURE 1

4. Scroll down to the Test Availability Exceptions section, then click on Add User or Group (Figure 2).

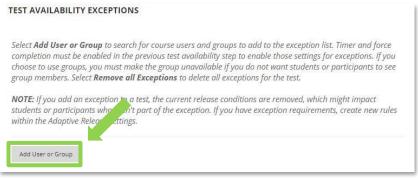

FIGURE 2

5. Click on the **check box** next to each student or group which requires an exception (Figure 3). Then, click on the **Submit** button.

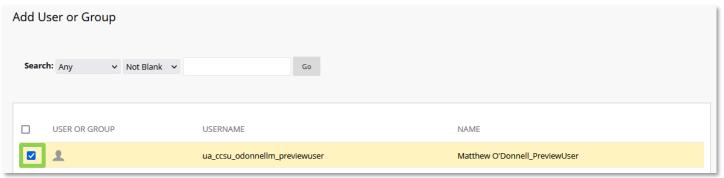

FIGURE 3

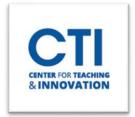

## Add a Test Exception

6. The students you selected will be added to the **text exception list** (Figure 4). From here, you can override several different options.

Note: Some options may not appear if you did not configure them, such as the timer.

- a. Click on the **drop-down menu** under **Attempts** to pick how many attempts the user should be allowed.
- b. Under the **Timer** section, you can change the amount of time a student has to take the test by changing the number in the **text input field**. The time unit is in minutes. You can also turn off the timer completely by unchecking the box next to the number. You can also turn **Auto Submit** on and off by clicking the check box beside it.
- c. Configure when the test will be made available for the student by clicking on the **calendaricon** under **Availability**.
- d. To remove the exception, click on the **X icon** at the far right.

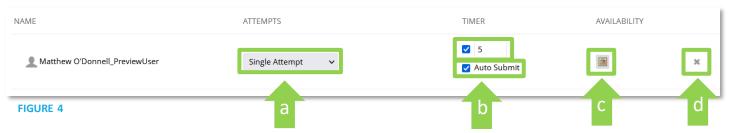

7. Click **Submit** once you're done.